# **MDO4000 Series Oscilloscopes and Application Modules Declassi fication and Security**

**Instructions**

**Revision A www.tektronix.com**

\*P077058400\*

**077-0584-00**

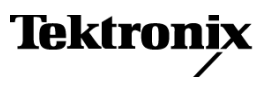

Copyright © Tektronix. All rights reserved. Licensed software products are owned by Tektronix or its subsidiaries or suppliers, and are protected by national copyright laws and international treaty provisions.

Tektronix products are covered by U.S. and foreign patents, issued and pending. Information in this publication supersedes that in all previously published material. Specifications and price change privileges reserved.

TEKTRONIX and TEK are registered trademarks of Tektronix, Inc.

TekSecure is <sup>a</sup> trademark of Tektronix, Inc.

### **Contacting Tektronix**

Tektronix, Inc. 14150 SW Karl Braun Drive P.O. Box 500 Beaverton, OR 97077 USA

For product information, sales, service, and technical support:

- $\overline{\phantom{0}}$  In North America, call 1-800-833-9200.
- Worldwide, visit [www.tektronix.com](http://www.tektronix.com/contact) to find contacts in your area.

# **Table of Contents**

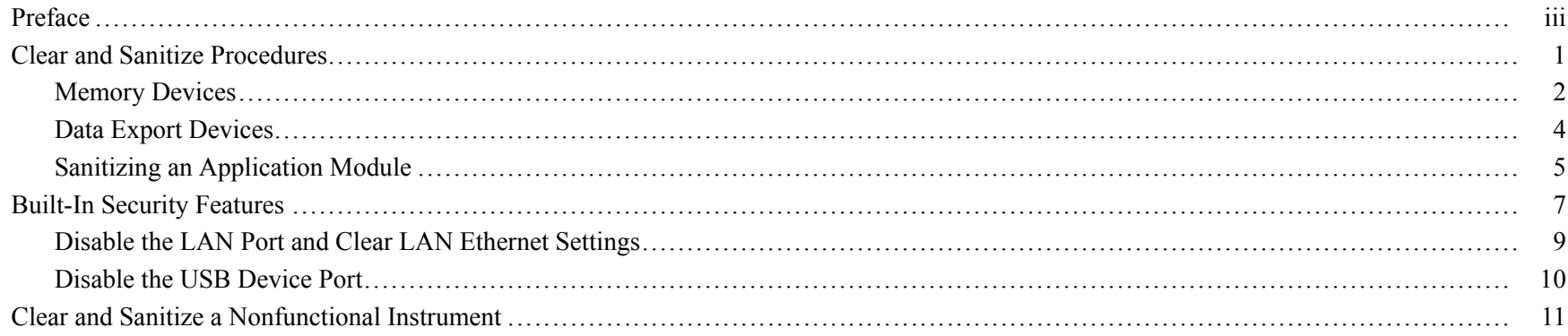

Table of Contents

# <span id="page-4-0"></span>**Preface**

If you have data security concerns, this document helps you to sanitize or remove memory devices from the Tektronix MDO4000 Series Mixed Domain Oscilloscopes and Modules.

The MDO4000 Series products have data storage (memory) devices and data output devices (USB ports). These instructions tell you how to clear or sanitize the memory devices, and also tell you how to declassify an instrument that is not functioning.

Instrument code and calibration settings reside in nonvolatile flash memory. Instrument setups and reference waveforms may also be stored in flash memory or on USB drives connected to the instrument.

If you have any questions, contact the Tektronix Technical Support Center at www.tektronix.com/support.

- **Reference** The procedures in this document are written to meet the requirements specified in:
	- NISPOM, DoD 5220.22–M, Chapter 8
	- ISFO Process Manual for Certification & Accreditation of Classified Systems under NISPOM

**Products** The following Tektronix products are covered by this document:

Oscilloscopes:

- MDO4104-6
- MDO4104-3
- MDO4054-6
- MDO4054-3

Application Modules:

- **DPO4AERO**
- DPO4AUDIO E.
- DPO4AUTO  $\overline{\phantom{a}}$
- DPO4AUTOMAX  $\blacksquare$
- DPO4COMP
- DPO4LMT  $\mathcal{L}_{\mathcal{A}}$
- DPO4ENET
- DPO4PWR  $\Box$
- DPO4USB
- DPO4VID  $\mathcal{L}_{\mathcal{A}}$
- **MDO4TRIG**

#### Related Documents The Tektronix MDO4000 Series Mixed Domain Oscilloscopes Service Manual, part number 077-0585-XX, is available on the Tektronix Web site at www.tektronix.com/manuals.

- **Terms** The following terms may be used in this document:
	- **Clear.** This removes data on media/memory before reusing it in a secured area. All reusable memory is cleared to deny access to previously stored information by standard means of access.
	- $\Box$ **Demo setups.** These setups come loaded in the instrument, and cannot be modified by the customer.
	- **Erase.** This is equivalent to clear.  $\mathcal{L}_{\mathcal{A}}$
	- **Instrument Declassification.** A term that refers to procedures that must be undertaken before an instrument can be removed from <sup>a</sup> secure environment. Declassification procedures include memory sanitization and memory removal, and sometimes both.
	- **Media storage/data expor<sup>t</sup> device.** Any of several devices that can be used to store or expor<sup>t</sup> data from the n. instrument, such as <sup>a</sup> USB port.
	- **Nonvolatile memory.** Data is retained when the instrument is powered off. n.
	- **Power off.** Some instruments have a "Standby" mode, in which power is still supplied to the instrument. For the purpose of clearing data, putting the instrument in Standby mode does not qualify as powering off. For these products, you will need to remove the power source from the instrument.
	- **Protected user data area.** Contains data that is protected by a password.
	- **Remove.** This is a physical means to clear the data by removing the memory device from the instrument. Instructions are available in the product Service Manual.
	- **Sanitize.** This eradicates the data from media/memory so that the data cannot be recovered by other means or E. technology. This is typically used when the device will be moved (temporarily or permanently) from <sup>a</sup> secured area to <sup>a</sup> nonsecured area.
	- **Scrub.** The user is able to directly retrieve the memory device contents.
- **User-modifiable.** The user can write to the memory device during normal instrument operation, using the instrument interface or remote control.
- **Volatile memory.** Data is lost when the instrument is powered off.

# <span id="page-8-0"></span>**Clear and Sanitize Procedures**

The following terms are used in the tables in this section:

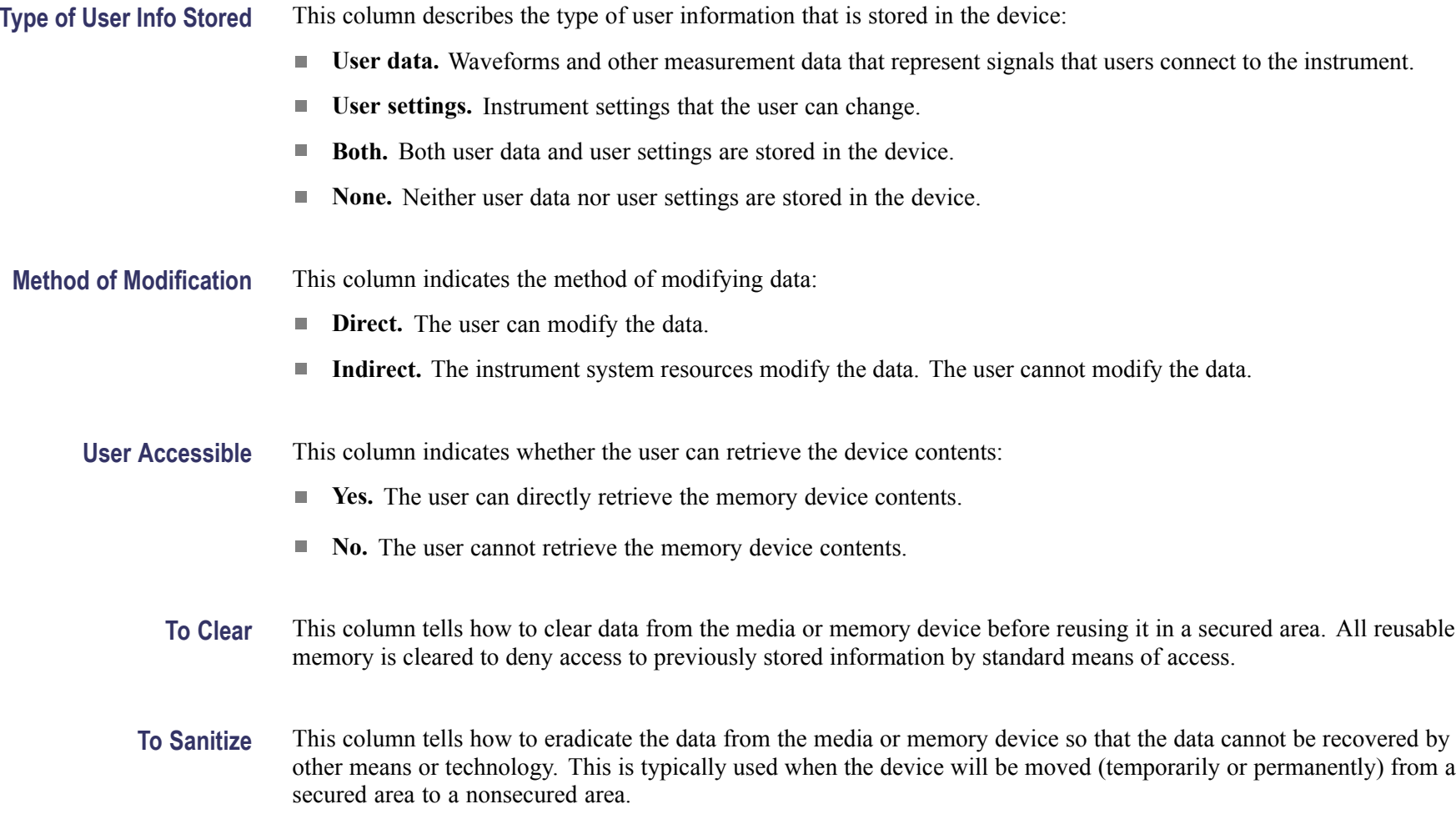

## <span id="page-9-0"></span>**Memory Devices**

The following tables list the volatile and nonvolatile memory devices in the standard instrument and listed options. Detailed procedures to clear or sanitize these devices, if any, are shown following each table.

#### **Table 1: Volatile memory devices**

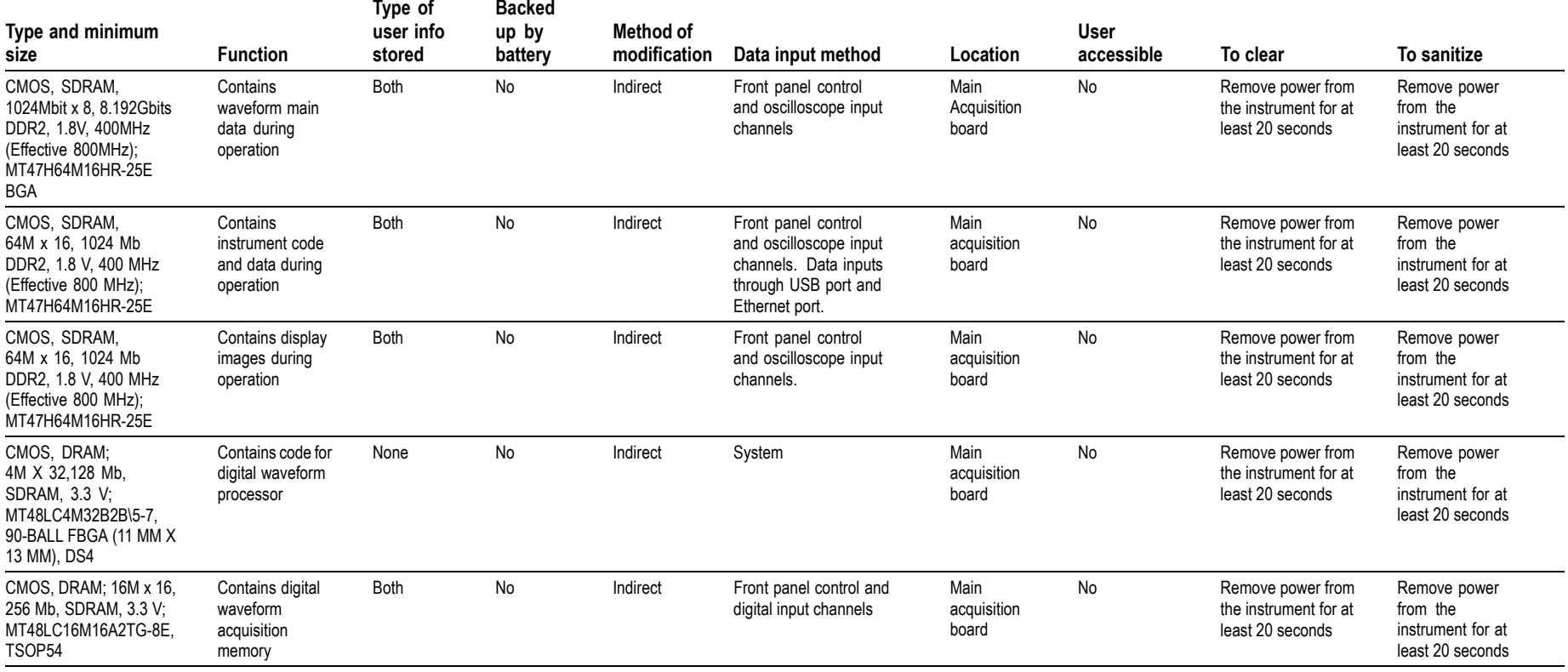

## **Table 2: Nonvolatile memory devices**

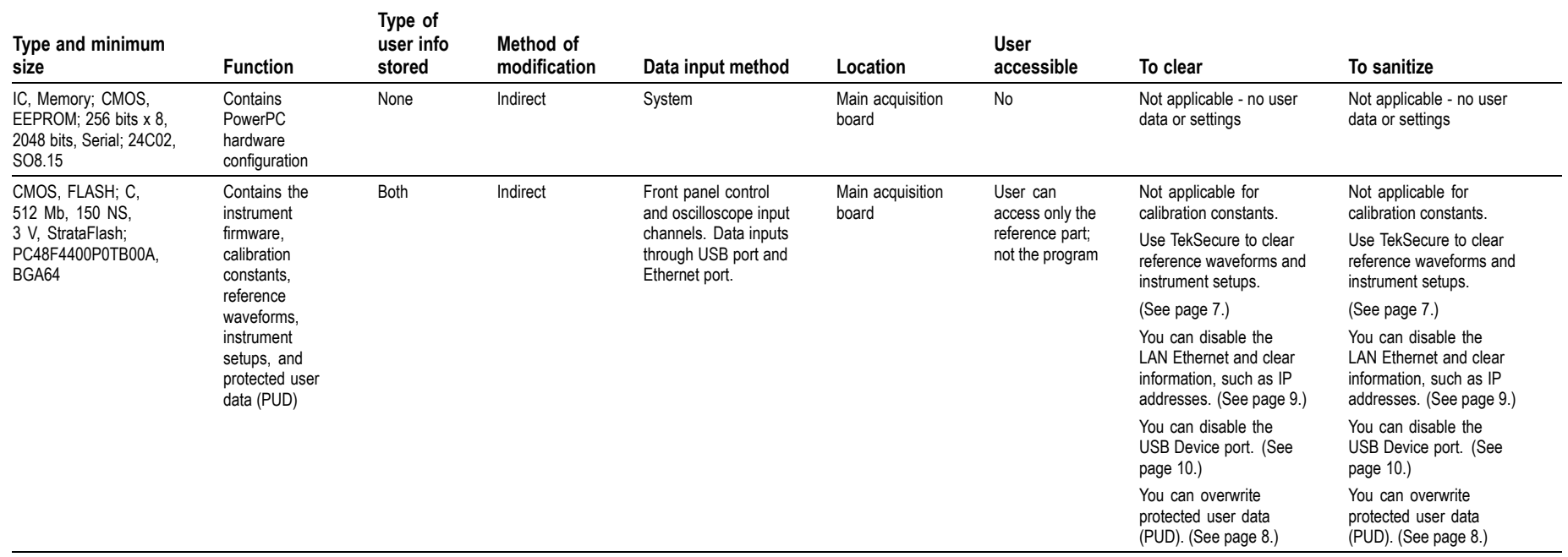

## <span id="page-11-0"></span>**Table 3: Nonvolatile memory devices — Application Modules**

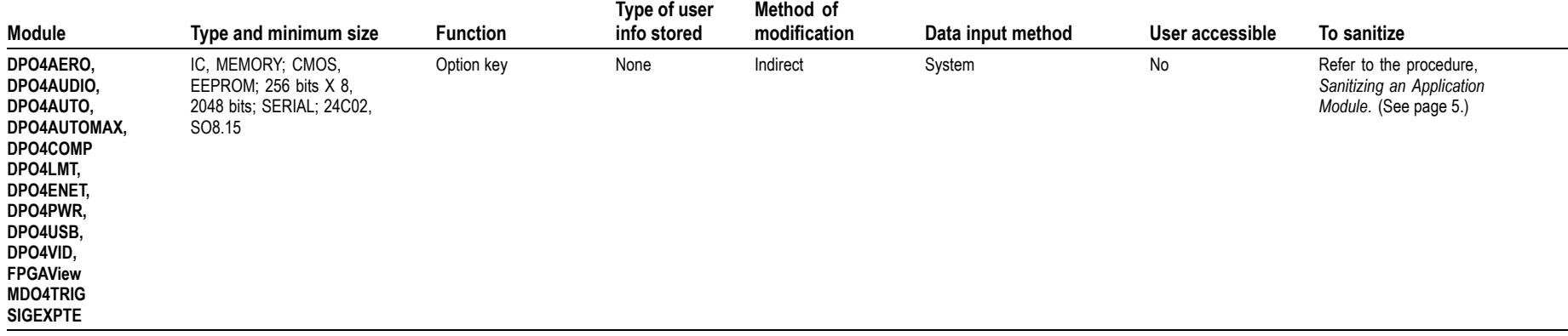

## **Data Export Devices**

The following table lists the data expor<sup>t</sup> devices.

## **Table 4: Data export devices**

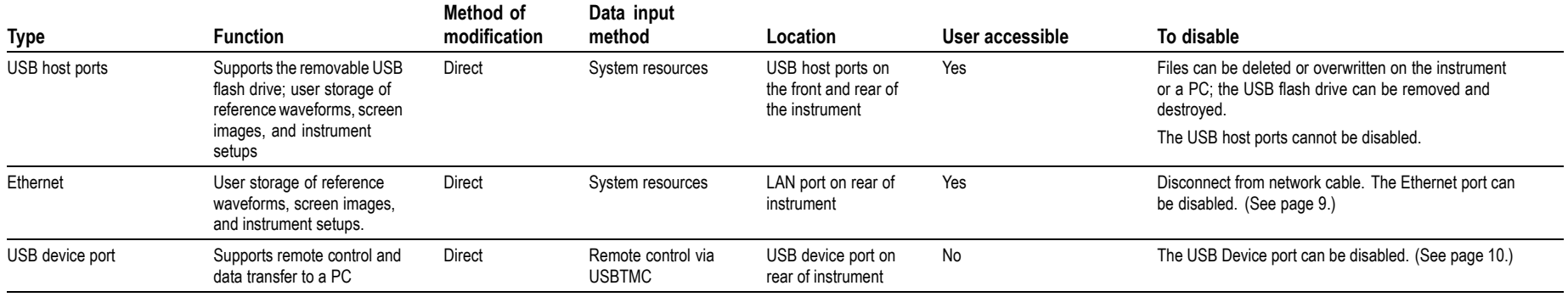

## <span id="page-12-0"></span>**Sanitizing an Application Module**

To sanitize an application module, follow this procedure to return the module to the default state.

NOTE. This procedure is for an application module that has its license transferred to an oscilloscope. If the module license is not installed in an oscilloscope, the module is already in the default state.

- **1.** With the application module installed in an oscilloscope that contains the module's license, push the front-panel oscilloscope **Utility** button.
- **2.** Use the **Multipurpose <sup>a</sup>** knob to select **Config**.
- **3.** Select **Application Module Licenses**.
- **4.** Under the Transfer Licenses menu, select to transfer the license to the desired application module. For example, to sanitize the DPO4AERO module, select: **Transfer DPO4AERO License to Module**.

NOTE. If the module cannot be selected in the menu, this indicates that the module license is not contained in that oscilloscope. Install the module in an oscilloscope that does contain the module license and then perform step 4.

**5.** The module is returned to the default state.

# <span id="page-14-0"></span>**Built-In Security Features**

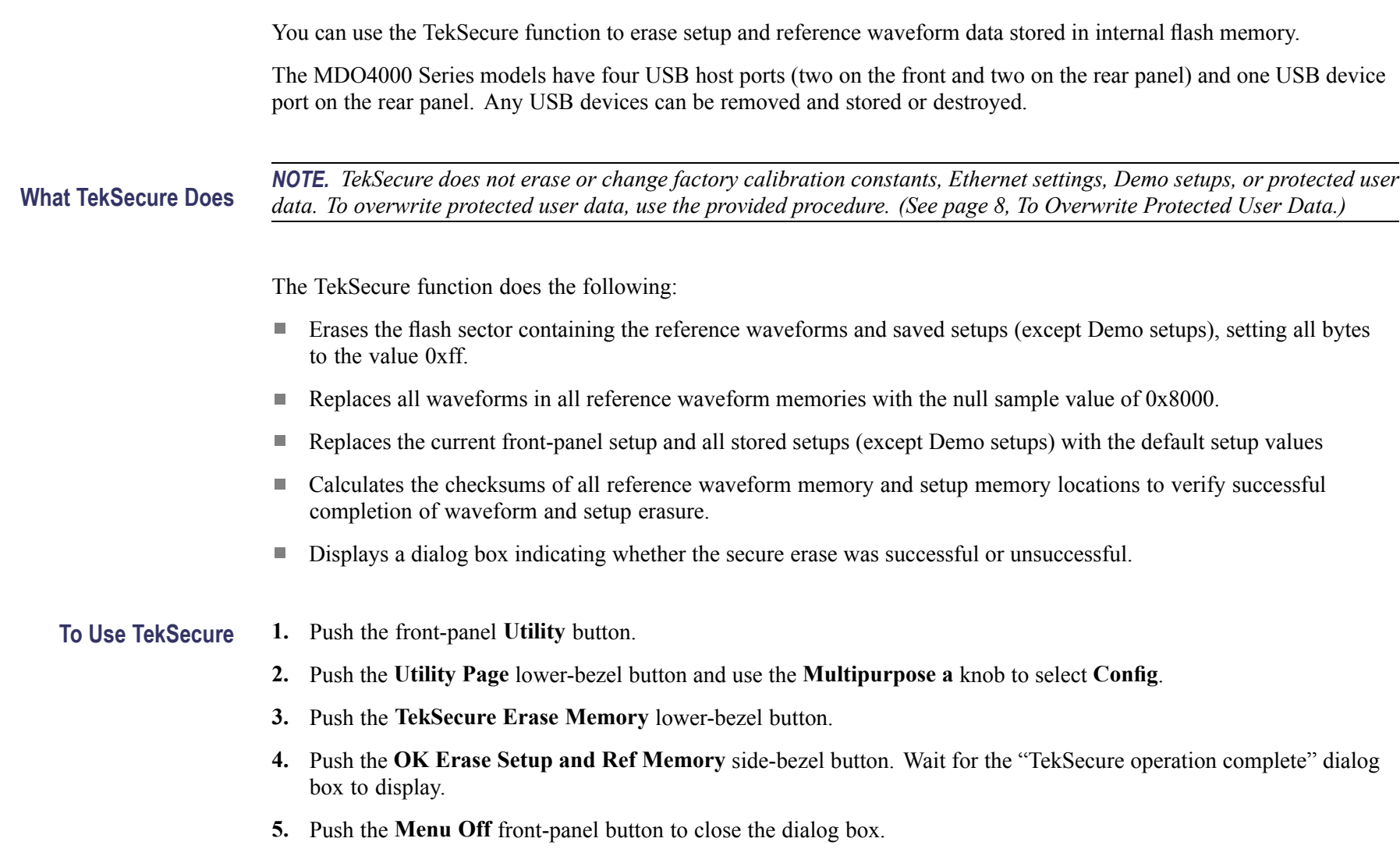

#### <span id="page-15-0"></span>**To Reset the Instrument 1.** Power off the instrument.

**RAM 2.** Power on the instrument.

### **To Overwrite Protected User Data**

This procedure overwrites everything that is stored in the protected user data area.

Send the following commands to the oscilloscope:

:PASSWORD "XYZZY" *(or current password if changed from the default of "XYZZY")*

:NEWPASS "ANYTHING"

:PASSWORD "ANYTHING"

\*PUD #3300xxxxxxxxxxxxxxxxxxxxxxxxxxxxxxxxxxxxxxxxx[repeat for <sup>a</sup> total of 300 <sup>x</sup>'s]

NOTE. If you do not have access to a program that supports sending programmatic commands to the instrument, copy the preceding commands to a text file that ends in ".set" and recall the file from the Recall Setup menu.

For more information on using programming commands, refer to the MDO4000 Mixed Domain Oscilloscopes Programmer *Manual, Tektronix par<sup>t</sup> number 077-0510-XX, available at www.tektronix.com/manuals.*

## <span id="page-16-0"></span>**Disable the LAN Port and Clear LAN Ethernet Settings**

To disable the LAN por<sup>t</sup> and clear LAN Ethernet settings, such as IP addresses, follow these steps:

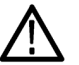

CAUTION. Write down all setting values before clearing them, to enable you to restore network connectivity later.

- **1.** Remove the network cable from the LAN por<sup>t</sup> on the rear of the instrument.
- **2.** Push the front-panel **Utility** button.
- **3.** Push the **Utility Page** lower-bezel button and use the **Multipurpose <sup>a</sup>** knob to select **I/O**.
- **4.** *Clear the passwords as follows:*
	- **a.** Push the **Ethernet & LXI** lower-bezel button.
	- **b.** Go to page 2 of the menu.
	- **c.** Push the **<sup>e</sup>\*Scope Password** right-bezel button.
	- **d.** Use the **Multipurpose <sup>a</sup>** knob to select **Disabled**.
	- **e.** Push the **Change <sup>e</sup>\*Scope & LXI Password** right-bezel button.
	- **f.** Push the **Clear** lower-bezel button.
	- **g.** Push the **OK Accept** right-bezel button.
- **5.** *Clear the IP addresses as follows:*
	- **a.** Push the **Network Configuration** lower-bezel button.
	- **b.** Push the **Set IP Addresses Manually** size-bezel button.
	- **c.** Select the **Instrument IP Address** by pushing the **↑** or **↓** arrow side-bezel button, and then push the **Clear** lower-bezel button.
- <span id="page-17-0"></span>**d.** Select and clear the remaining addresses (**Gateway IP**, **Subnet Mask**, and **DNS IP Address**).
- **e.** Push the **OK Accept** right-bezel button.
- **6.** *Clear the user and domain names as follows:*
	- **a.** Push the **Ethernet & LXI** lower-bezel button.
	- **b.** Push the **Change Names** right-bezel button.
	- **c.** Clear the **Host Name** and **Domain Name** using the same method that you used to clear the IP addresses.
	- **d.** Push the **OK Accept** right-bezel button.

The LAN system is disabled and no longer allows data traffic in or out. The relevant LAN Ethernet settings are also cleared.

## **Disable the USB Device Port**

To disable the USB device port, follow these steps:

- **1.** Remove any USB cable or device from the USB device por<sup>t</sup> on the rear of the instrument.
- **2.** Push the front-panel **Utility** button.
- **3.** Push the **Utility Page** lower-bezel button and use the **Multipurpose <sup>a</sup>** knob to select **I/O**.
- **4.** Push the **USB** lower-bezel button.
- **5.** Push the **Disabled (Off Bus)** side-bezel button to disable the USB device port.

Note that the USB lower-bezel button shows "Disabled." The USB device por<sup>t</sup> is disabled and no longer allows data traffic in or out.

# <span id="page-18-0"></span>**Clear and Sanitize a Nonfunctional Instrument**

If your instrument is not functioning and you need to clear or sanitize it, proceed as follows:

NOTE. The Analog board must be calibrated with the Main board by Tektronix. Please contact Tektronix before returning *your instrument.*

- **1.** Remove the USB flash drive from your oscilloscope. Refer to your company's internal policies regarding handling or disposal of the flash drive.
- **2.** Remove the Main board from your oscilloscope. For removal instructions, refer to the *Tektronix MDO4000 Series Mixed Domain Oscilloscopes Service Manual*, par<sup>t</sup> number 077-0585-XX, which is available on the Tektronix Web site at www.tektronix.com/manuals. Refer to your company's internal policies regarding handling or disposal of the board.
- **3.** Return the oscilloscope to Tektronix. A new Main board will be installed, and the oscilloscope will be repaired. The oscilloscope will be adjusted as necessary, which includes adjusting (calibrating) the new Main board and the Analog board together.
- **4.** Replacement of any missing hardware will be charged according to the rate at the time of replacement.